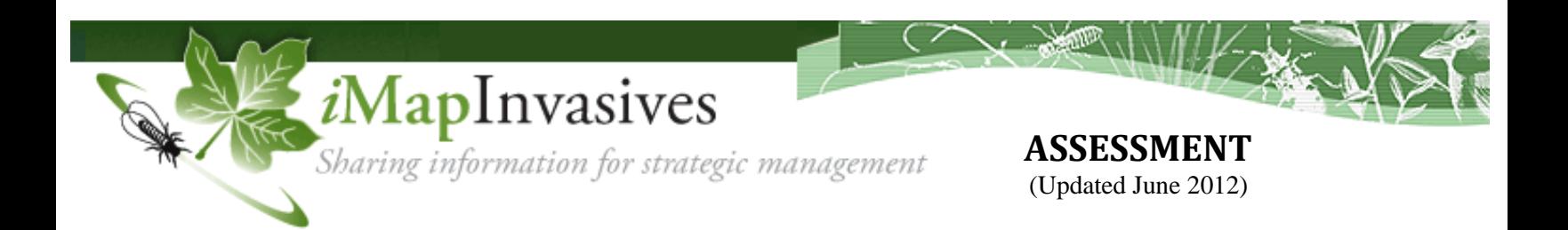

An **assessment** provides detailed information about an observation. This can include the intensity of infestation, damage caused by the organism, and details about the surrounding area.

An assessment is tied one-to-one to an observation. A new observation and assessment are created each time an infestation is re-evaluated (as in a pre- or post-treatment assessment).

There are five assessment types: insects, aquatic animals, aquatic plants, terrestrial animals, and terrestrial plants. While many data fields are common to all assessment types, some fields will depend on the species selected in the observation.

*Before conducting an assessment*:

- $\triangleright$  Print out the observation/assessment field form for your species type from *i*MapInvasives (under the Resources tab)
- $\triangleright$  Print out a map or aerial photo of the assessment site to mark the area of infestation (or trace with a GPS unit)

## *To record an assessment in iMapInvasives*: Go to **Enter Data**  $\rightarrow$  **Observation**

- 1. Enter observation information (who, what, when, where) see separate instructions. Submit observation (write down ObsID#)
- 2. Select "Submit Assessment"
	- a. Assessment Area (required) Draw a polygon around the area covered by the infestation on the map.
	- b. Fill in data fields applicable to your assessment (hover over "?" of each field for more details).
- 3. Select "Update Assessment" to submit; an assessment ID# will be created. You can list this ID# in the "Assessments Affected" field of any relevant treatment records you may later create.

*To view assessment polygons on the map*: Go to **View the Map**

- 1. Under "Layers"  $\rightarrow$  "Overlays"  $\rightarrow$  "Invasive Species Details" click boxes by desired assessment type
	- a. Animals, Plants, Insects

*To view and edit assessment data*: Go to **View Table** -> **Assessments**, and select the appropriate assessment table

Users can view other users' assessment data. Users can edit their own assessments until the associated observation point is confirmed.

 $\triangleright$  Click on the "Observation ID" to view more information about the observation.